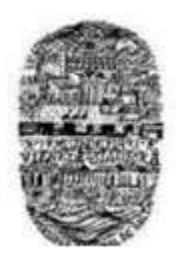

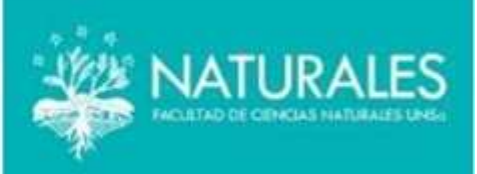

## **Examen Escrito Virtual seguro a través de la plataforma e-natura**

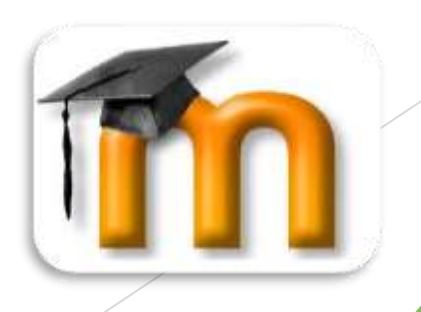

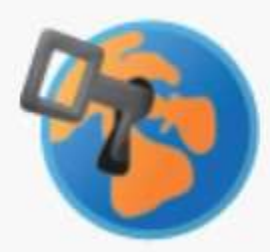

### Safe Exam Browser

Es un navegador basado en una versión reducida de firefox que:

- Permite activar el examen desde ese navegador
- Se maximiza abriendo la página del examen (sin ningún botón de navegación en el margen superior)
- No puede cerrarse hasta concluir el examen
- Desactiva los atajos (teclas Win, Ctrl+Alt+Del, Alt+F4, F1, Ctrl+P, PrintScreen, etc)
- Desactiva la opción de copiar y pegar
- Inhabilita la posibilidad de saltar a otra aplicación durante el examen.
- No muestra ningún vínculo durante la realización del examen por lo que no es posible navegar a otras secciones del propio Moodle o a otros sitios externos.

#### **Requisitos**

Los alumnos deberán:

- tener instalado SEB
- ser estudiante matriculado del aula virtual Moodle de la asignatura

#### **Procedimiento**

El docente deberá **generar un cuestionario** en su aula virtual Moodle destinado al examen. (En estos links encontrará información sobre cómo crear el cuestionario: <https://youtu.be/EczPjQIr9qE> y sobre el banco de preguntas: <https://youtu.be/r7ONQ6JLPUU>). Se recomienda ubicarlo en el bloque de inicio y

ocultar los demás bloques del aula.

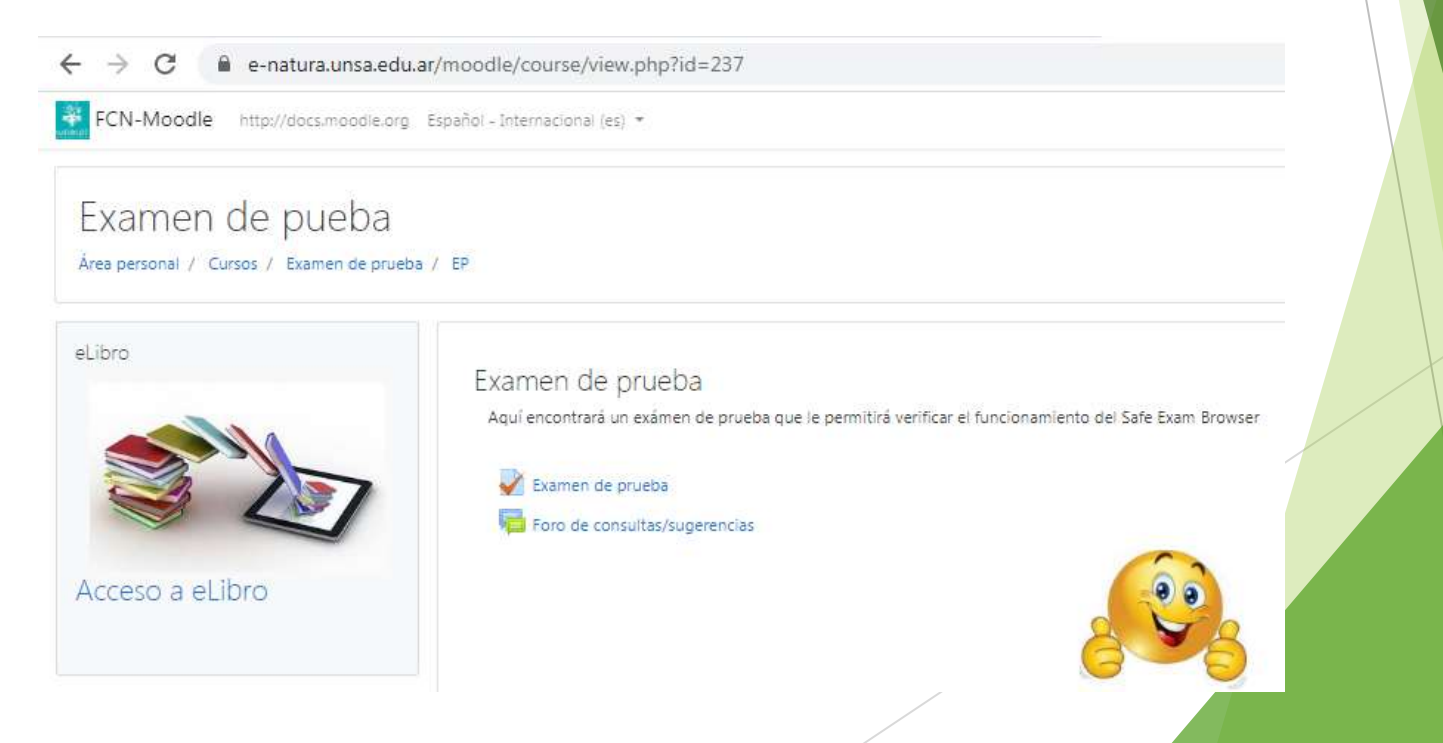

Para que el cuestionario sólo pueda realizarse usando SEB deberá 1) **activar edición** de su aula virtual, 2) **editar ajustes del cuestionario** y 3) **seleccionar Safe Exam Browser.**

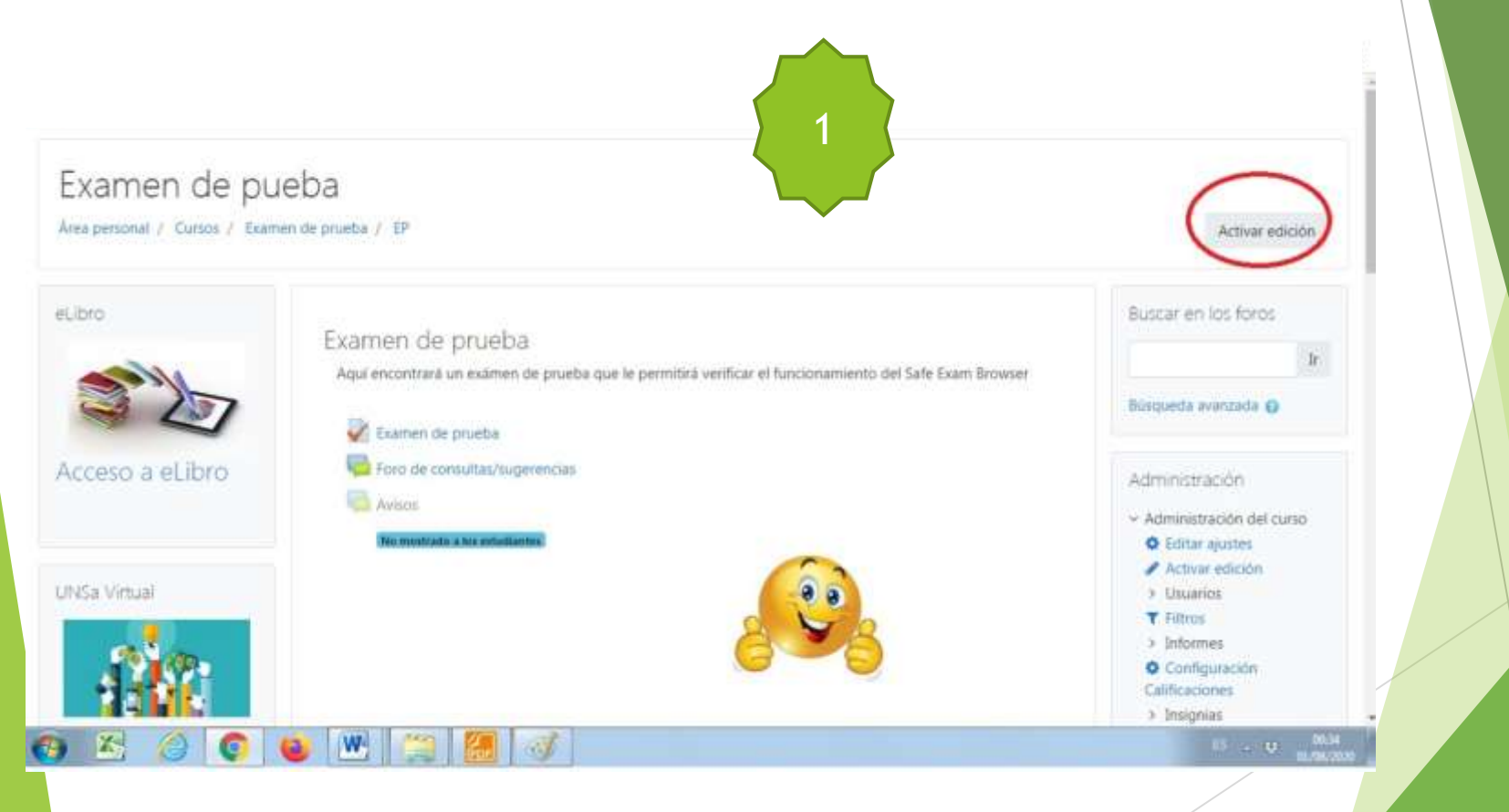

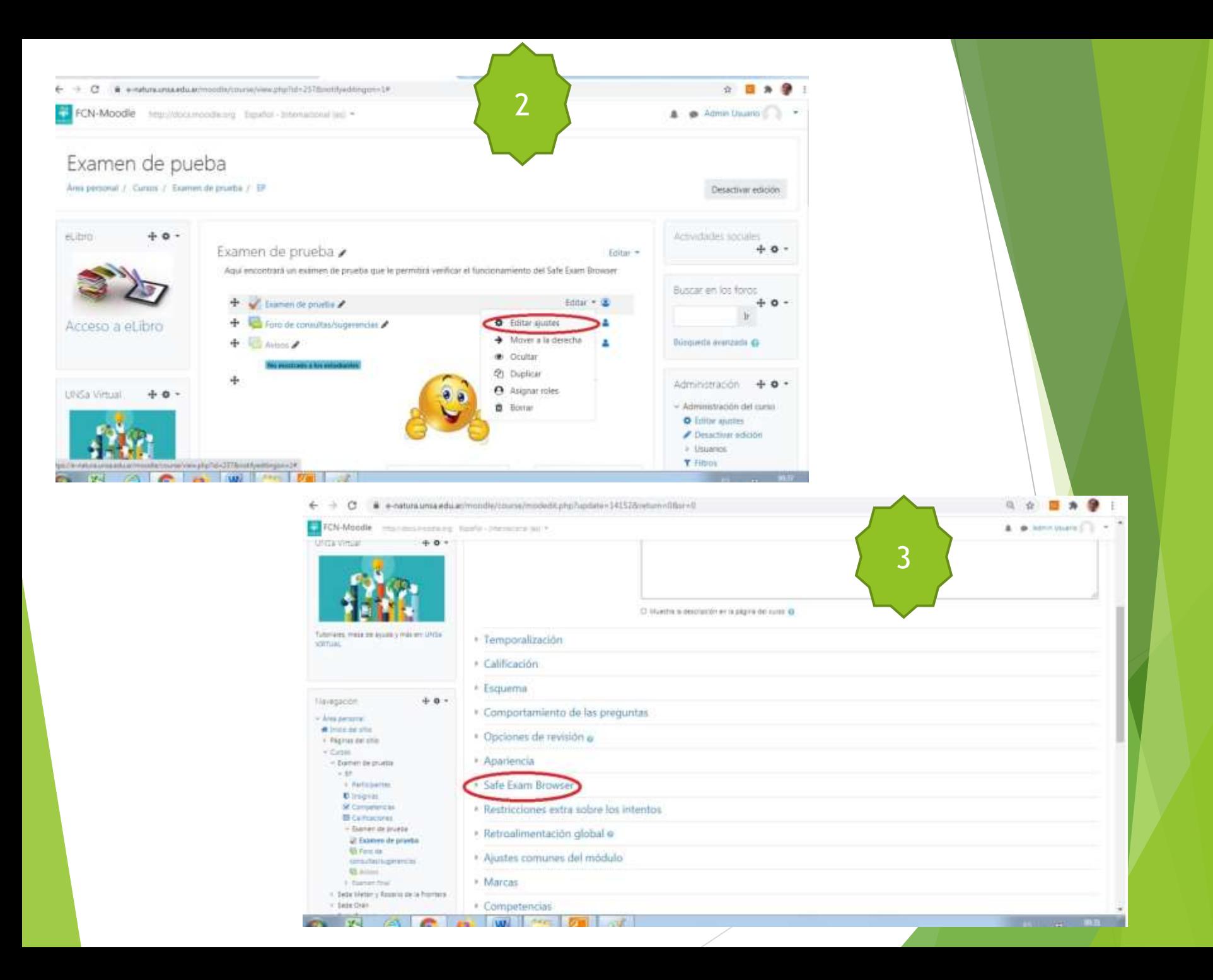

•Hay **tres campos a completar**, en el primero seleccionar la opción "Yes, use SEB client config", para el segundo campo: "No" y dejar en blanco el tercer campo.

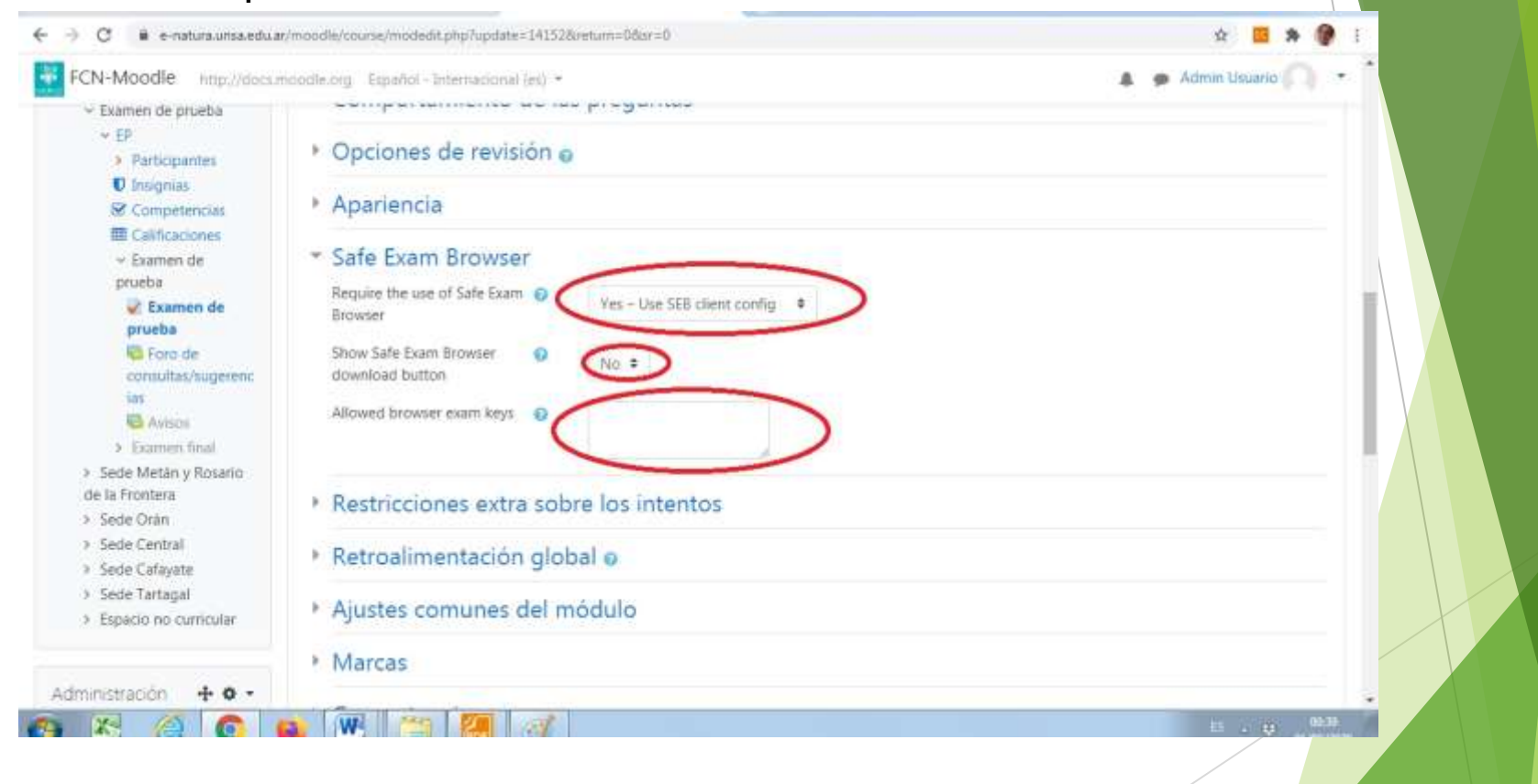

Complete el siguiente **formulario** para recibir el archivo **.seb** que contiene la configuración del SEB que necesitan sus estudiantes: https://forms.gle/X3z4tAQLHdgLCFw37

5. Comparta con sus estudiantes (vía mail, por ejemplo) el archivo de configuración del SEB. (Sus estudiantes también necesitarán saber la URL para ingresar a la videoconferencia previa al examen escrito y demás condiciones del examen que ud. considere). Es importante que el cuestionario **no esté habilitado** antes de la fecha y horario del examen.

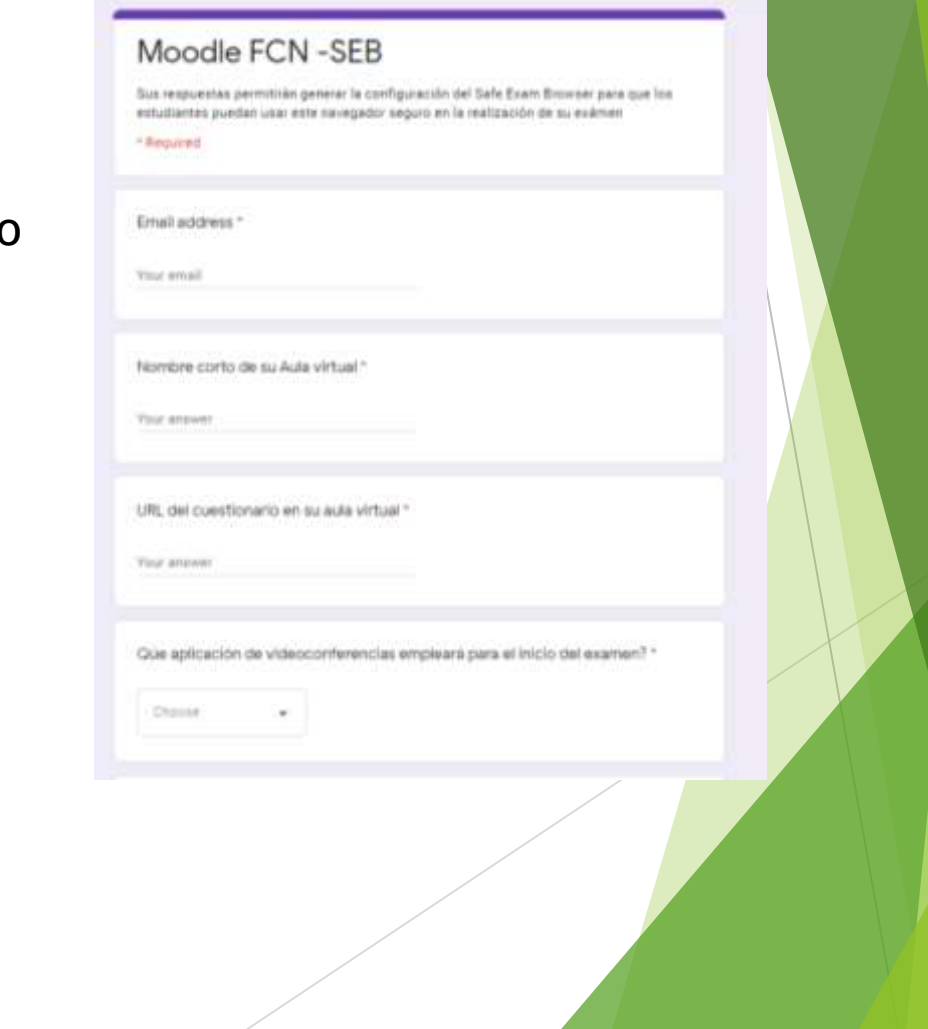

oSo 2p8zoVsQwzANsEbKSn-k9o8LIPWEgipNyyieNYmA/viewform

#### **Al momento del examen**

- el presidente de mesa Ingresará a la sala de video conferencias para dar la bienvenida al examen a los demás participantes, tomará asistencia a los estudiantes y pedirá que acrediten su identidad mostrando el DNI.
- Solicitará a los estudiantes que ingresen al cuestionario haciendo doble click en el archivo de configuración que oportunamente les envió y ellos descargaron en su PC.

Tenga en cuenta que:

- cuando se inicie **Safe Exam Browser** se suspenderá la videoconferencia si esta se realiza por Jitsi.
- Los estudiantes deben ser usuarios matriculados del aula virtual Moodle y haber leído el instructivo Moodle-SEB con anterioridad.

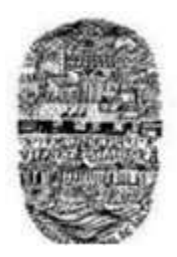

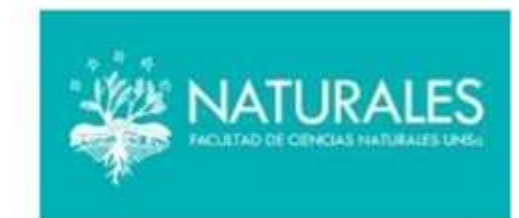

- **Mesa de ayuda (plataforma Moodle)**
- **Contactos:**
- anabelmassie@gmail.com y laura.lamas@gmail.com

# Gracias!